# Using the vRealize Orchestrator Plug-In for vRealize Automation 7.3

vRealize Orchestrator 7.3 vRealize Automation 7.3 vRealize Automation 7.3

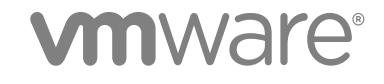

You can find the most up-to-date technical documentation on the VMware website at:

<https://docs.vmware.com/>

If you have comments about this documentation, submit your feedback to

[docfeedback@vmware.com](mailto:docfeedback@vmware.com)

**VMware, Inc.** 3401 Hillview Ave. Palo Alto, CA 94304 www.vmware.com

Copyright <sup>©</sup> 2012–2018 VMware, Inc. All rights reserved. [Copyright and trademark information](http://pubs.vmware.com/copyright-trademark.html).

VMware, Inc. 2

# **Contents**

# **1** [Introduction to the VMware vRealize Orchestrator Plug-In for](#page-3-0)

vRealize Automation 4 Rol[e of vRealize Orchestrator with the vRealize Automation Plug-In 4](#page-3-0)

# **2** [Configuring the vRealize Automation Plug-In 5](#page-4-0) Co[nfiguration Workflows 5](#page-4-0)

Ad[d a vRealize Automation Host 6](#page-5-0) Ad[d an IaaS Host 7](#page-6-0)

#### **3** [Using the vRealize Automation Plug-In Workflows 9](#page-8-0)

Re[move Operation Restrictions 9](#page-8-0) Re[stricted Operations 10](#page-9-0) Usi[ng the vRealize Automation Plug-In Inventory 11](#page-10-0) Usi[ng the vRealize Automation Plug-In Administration Workflows 12](#page-11-0) Usi[ng the vRealize Automation Plug-In Infrastructure Administration Workflows 18](#page-17-0) Cr[eate a vRealize Automation IaaS Model Entity 20](#page-19-0) Re[ad a vRealize Automation IaaS Model Entity 21](#page-20-0) Usi[ng the vRealize Automation Plug-In Requests Workflows 21](#page-20-0) Usi[ng the vRealize Automation Plug-In Sample Workflows 22](#page-21-0) Ac[cess the vRealize Automation Plug-In API 23](#page-22-0)

### **4** [Example vRealize Automation Plug-In Scripts 24](#page-23-0)

CR[UD Infrastructure Administration Tasks Example Scripts 24](#page-23-0) Fin[ding vRealize Automation Entities Example Scripts 28](#page-27-0) Get [a Resource Provisioned by vRealize Automation Example Script 30](#page-29-0) Co[mmon Tasks Example Scripts 31](#page-30-0)

# <span id="page-3-0"></span>Introduction to the VMware vRealize Orchestrator Plug-In for vRealize Automation 1

The VMware vRealize Orchestrator plug-in for vRealize Automation allows interaction between vRealize Orchestrator and vRealize Automation.

You can use the vRealize Automation plug-in to create and run workflows for the following vRealize Automation functions:

- XaaS custom resource and blueprint management
- Catalog item and resource management and requesting
- **Entitlement configuration**
- **n** Approval policy configuration
- Work item interactions
- **Now v**Sphere and vCloud Director virtual machine provisioning and post-provisioning actions
- Create, read, update, and delete (CRUD) operations on the vRealize Automation laaS model

# Role of vRealize Orchestrator with the vRealize Automation Plug-In

You use the Orchestrator client to run and create workflows and access the plug-in API. You can use either the embedded vRealize Orchestrator instance in your vRealize Automation installation, or an external vRealize Orchestrator server.

vRealize Orchestrator powers the vRealize Automation plug-in. vRealize Orchestrator is a development and process-automation platform that provides a library of extensible workflows to manage the VMware cloud stack and third party technologies.

vRealize Orchestrator allows integration with management and administration solutions through its open plug-in architecture.

# <span id="page-4-0"></span>Configuring the **Compaining the Seam Seam Property Compains 1986**

You add vRealize Automation hosts and IaaS hosts to configure the plug-in.

# Configuration Workflows

You can use the workflows in the **Configuration** workflow categories to manage vRealize Automation hosts.

# vRealize Automation Hosts

You can access these workflows from the **Workflows** view of the Orchestrator client, in the **Configuration** subdirectory of the plug-in library.

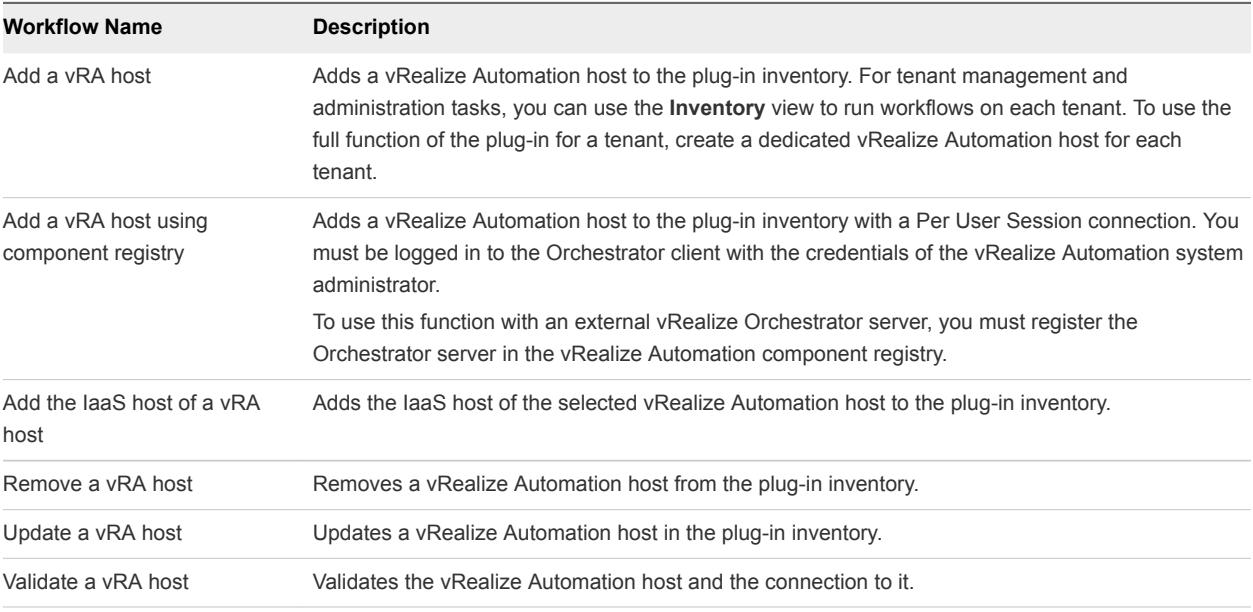

**Note** If your vRealize Orchestrator server is registered in the vRealize Automation component registry, a vRealize Automation host with the name Default is automatically added. The Default host is using Per User Session connection to the default tenant. The embedded Orchestrator server in the vRealize Automation installation is registered in the vRealize Automation component registry by default.

# <span id="page-5-0"></span>vRealize Automation IaaS Hosts

You can access these workflows from the **Workflows** view of the Orchestrator client, in the **Infrastructure Administration > Configuration** subdirectory of the plug-in library.

The embedded vRealize Orchestrator server in the vRealize Automation installation is registered in the vRealize Automation component registry by default.

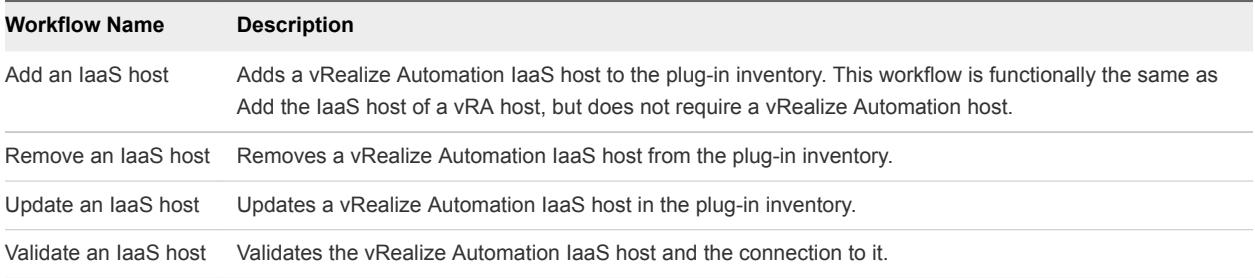

# Add a vRealize Automation Host

You can run a workflow to add a vRealize Automation host and configure the host connection parameters.

#### Procedure

- **1** From the drop-down menu in the Orchestrator client, select **Run** or **Design**.
- **2** Click the **Workflows** view.
- **3** Expand **Library > vRealize Automation > Configuration**.
- **4** Right-click the **Add a vRA host** workflow and select **Start workflow**.
- **5** Enter a unique name for the host in the **Host Name** text box.
- **6** Enter the URL address of the host in the **Host URL** text box.

For example: *https*://*hostname*.

**7** Enter the name of the tenant in the **Tenant** text box.

To use the full functionality of the plug-in for a tenant, create a dedicated vRealize Automation host for each tenant.

- **8** Select whether to install the SSL certificates automatically without user confirmation.
- **9** (Optional) To configure the length of time vRealize Orchestrator waits for a connection or response from vRealize Automation, enter timeout intervals in the **Connection timeout (seconds)** and **Operation timeout (seconds)** text boxes.

<span id="page-6-0"></span>**10** Select the type of connection to the host from the **Session mode** drop-down menu.

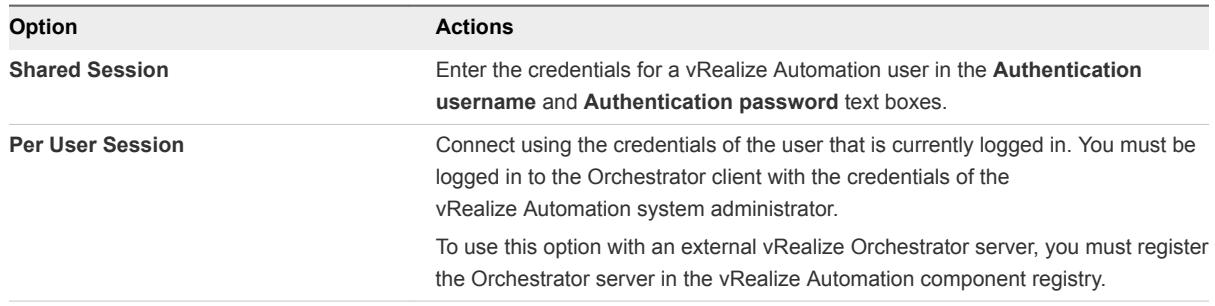

#### **11** Click **Submit**.

#### What to do next

Add a vRealize Automation Infrastructure Administration host.

# Add an IaaS Host

You can run a workflow to add the IaaS host of a vRealize Automation host and configure the connection parameters.

#### Procedure

- **1** From the drop-down menu in the Orchestrator client, select **Run** or **Design**.
- **2** Click the **Workflows** view.
- **3** Expand **Library > vRealize Automation > Infrastructure Administration > Configuration**.
- **4** Right-click **Add an IaaS host** and select **Start workflow**.
- **5** Select the vRealize Automation host for which you want to configure an IaaS host from the **vCAC host** drop-down menu.
- **6** Enter a unique name for the host in the **Host Name** text box.
- **7** Enter the URL of the machine on which your Model Manager is installed. For example: https://*model\_manager\_machine.com*.
- **8** To install the SSL certificates, select **Yes**.
- **9** To use a proxy to access your model manager machine, select **Yes**.

If you select this option, you must provide the proxy host and the proxy port on the following page.

- **10** Click **Next**.
- **11** If you are configuring an explicit proxy, provide the proxy host URL and the port.
- **12** Click **Next**.
- **13** To configure your own timeout values, click **No**.
- **14** (Optional) To configure the length of time vRealize Orchestrator waits for a connection or response from vRealize Automation, enter timeout intervals in the **Connection timeout (seconds)** and **Operation timeout (seconds)** text boxes.
- **15** Click **Next**.
- **16** Select the host's authentication type.

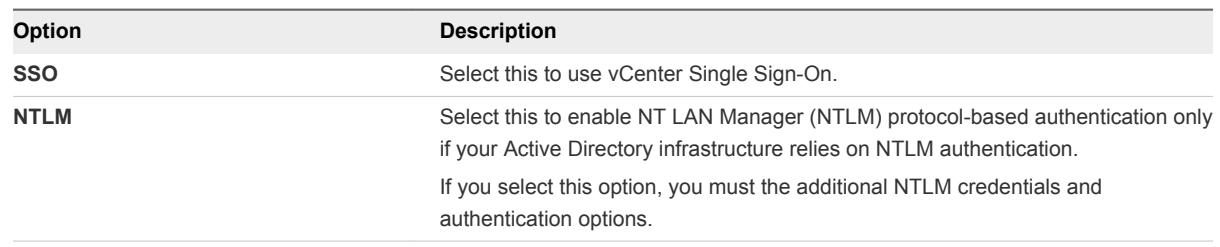

- **17** If you selected NTLM, click **Next** and enter the name of the Workstation machine and the NetBIOS domain name.
- **18** Click **Submit**.

# <span id="page-8-0"></span>Using the vRealize Automation<br>Plug-In Workflows

The vRealize Automation plug-in workflow library contains workflows that you can use for common tasks such as interacting with the catalog, managing infrastructure, and creating tenants and services.

You can use custom HTTP headers, such as the vRealize Automation specific headers Tasks and Identity, and apply them in the CRUD, provisioning, and post-provisioning workflows.

This chapter includes the following topics:

- **n** Remove Operation Restrictions
- **E** [Using the vRealize Automation Plug-In Inventory](#page-10-0)
- [Using the vRealize Automation Plug-In Administration Workflows](#page-11-0)
- **n** [Using the vRealize Automation Plug-In Infrastructure Administration Workflows](#page-17-0)
- [Using the vRealize Automation Plug-In Requests Workflows](#page-20-0)
- [Using the vRealize Automation Plug-In Sample Workflows](#page-21-0)
- [Access the vRealize Automation Plug-In API](#page-22-0)

# Remove Operation Restrictions

Some create, read, update, and delete operations are restricted beginning with version 7.0. If you used the operations in your workflows in previous versions, they will not work with 7.0 and later. You can update your workflows to the supported operations or you can re-enable the operations that you need.

To re-enable the operations, you must remove the operations that you want to enable from the operations.properties file. For a list of the operations in the file, see [Restricted Operations](#page-9-0).

#### Procedure

- **1** From the drop-down menu in vRealize Orchestrator, select **Design**.
- **2** Click the **Resources** view.
- **3** In the resource hierarchy, expand **Library > VCAC > Util**.
- **4** Create a backup and modify the operations.properties file.
	- a Right-click operations.properties and select **Save to file**.
	- b Save a copy as a backup.
- <span id="page-9-0"></span>c Create a new copy and delete the operations that you want to re-enable.
- d Save the new file.
- **5** Replace the existing file in vRealize Orchestrator.
	- a In vRealize Orchestrator, right-click the **Util** folder and click **Import resources**.
	- b Browse to the new version of the operations.properties file and click **Open**.
	- c Click **Replace once** to save your modified version.
- **6** Restart the vRealize Orchestrator server.
- **7** Select the operations.properties file and click the **Viewer** tab.
- **8** Verify that the operations that you are enabling are no longer in the file.

The operations that you removed from the file now work in your older workflows.

#### What to do next

As you create new workflows, avoid using the restricted operations.

### Restricted Operations

The contents of the operations.properties file contains the restricted operations. To re-enable the operation, you must remove it from the file.

The following text is the default version of the operations.properties file. To re-enable an operation, see [Remove Operation Restrictions.](#page-8-0)

```
#Blueprints
operation.create=ManagementModelEntities.svc@VirtualMachineTemplates
operation.update=ManagementModelEntities.svc@VirtualMachineTemplates
operation.delete=ManagementModelEntities.svc@VirtualMachineTemplates
#Blueprint properties
operation.create=ManagementModelEntities.svc@VirtualMachineProperties
operation.read=ManagementModelEntities.svc@VirtualMachineProperties
operation.update=ManagementModelEntities.svc@VirtualMachineProperties
operation.delete=ManagementModelEntities.svc@VirtualMachineProperties
#Global profiles
operation.create=ManagementModelEntities.svc@GlobalProfiles
operation.read=ManagementModelEntities.svc@GlobalProfiles
operation.update=ManagementModelEntities.svc@GlobalProfiles
operation.delete=ManagementModelEntities.svc@GlobalProfiles
#Global profile properties
operation.create=ManagementModelEntities.svc@GlobalProfileProperties
operation.read=ManagementModelEntities.svc@GlobalProfileProperties
operation.update=ManagementModelEntities.svc@GlobalProfileProperties
operation.delete=ManagementModelEntities.svc@GlobalProfileProperties
#PropertySetXml
operation.create=ManagementModelEntities.svc@PropertySetXml
operation.read=ManagementModelEntities.svc@PropertySetXml
operation.update=ManagementModelEntities.svc@PropertySetXml
operation.delete=ManagementModelEntities.svc@PropertySetXml
```
<span id="page-10-0"></span>#Property definitions operation.create=ManagementModelEntities.svc@PropertyDefinitions operation.read=ManagementModelEntities.svc@PropertyDefinitions operation.update=ManagementModelEntities.svc@PropertyDefinitions operation.delete=ManagementModelEntities.svc@PropertyDefinitions #Property attributes operation.create=ManagementModelEntities.svc@PropertyAttributes operation.read=ManagementModelEntities.svc@PropertyAttributes operation.update=ManagementModelEntities.svc@PropertyAttributes operation.delete=ManagementModelEntities.svc@PropertyAttributes #Property Attribute Types operation.create=ManagementModelEntities.svc@PropertyAttributeTypes operation.read=ManagementModelEntities.svc@PropertyAttributeTypes operation.update=ManagementModelEntities.svc@PropertyAttributeTypes operation.delete=ManagementModelEntities.svc@PropertyAttributeTypes #Control layouts operation.create=ManagementModelEntities.svc@ControlLayouts operation.read=ManagementModelEntities.svc@ControlLayouts operation.update=ManagementModelEntities.svc@ControlLayouts operation.delete=ManagementModelEntities.svc@ControlLayouts #Amazon Virtual Machine Templates operation.create=AmazonWSModelEntities.svc@AmazonVirtualMachineTemplates operation.read=AmazonWSModelEntities.svc@AmazonVirtualMachineTemplates operation.update=AmazonWSModelEntities.svc@AmazonVirtualMachineTemplates operation.delete=AmazonWSModelEntities.svc@AmazonVirtualMachineTemplates #Openstack Virtual Machine Templates operation.create=OpenStackModelEntities.svc@OpenstackVirtualMachineTemplates operation.read=OpenStackModelEntities.svc@OpenstackVirtualMachineTemplates operation.update=OpenStackModelEntities.svc@OpenstackVirtualMachineTemplates operation.delete=OpenStackModelEntities.svc@OpenstackVirtualMachineTemplates #Endpoint credentials operation.create=ManagementModelEntities.svc@ConnectionCredentials operation.update=ManagementModelEntities.svc@ConnectionCredentials operation.delete=ManagementModelEntities.svc@ConnectionCredentials #Management endpoints operation.create=ManagementModelEntities.svc@ManagementEndpoints operation.update=ManagementModelEntities.svc@ManagementEndpoints operation.delete=ManagementModelEntities.svc@ManagementEndpoints #Management endpoint properties operation.create=ManagementModelEntities.svc@ManagementEndpointProperties

```
operation.read=ManagementModelEntities.svc@ManagementEndpointProperties
operation.update=ManagementModelEntities.svc@ManagementEndpointProperties
operation.delete=ManagementModelEntities.svc@ManagementEndpointProperties
```
# Using the vRealize Automation Plug-In Inventory

You can use the **Inventory** view to run workflows on vRealize Automation objects.

To display the workflows that are available for an inventory object, navigate to **Tools > User preferences > Inventory** and select the **Use contextual menu in inventory** check box. After the option is enabled, when you right-click an object in the Orchestrator inventory, all available workflows for the object are displayed.

# <span id="page-11-0"></span>Using the vRealize Automation Plug-In Administration **Workflows**

You can use the administration workflows to manage vRealize Automation services, tenants, approval policies, entitlements, business groups, catalog items, and Advanced Services components.

Some of the workflows include an input parameter for the vRealize Automation host, vCACCAFE:VCACHost. How you configured the vRealize Automation host connection determines how the roles are applied when a user runs the workflows.

- **n** If you configured the connection as a shared session, the user account for the shared session must have the roles required to run the workflows.
- If you configured the connection as session per user, the each user who runs the workflows must have the required roles, just as they would in the vRealize Automation user interface.

You can find these workflows on the **Workflows** view in the vRealize Orchestrator client, in the **Library > vRealize Automation > Administration** subdirectory.

You can use the workflows in the **Approval Policies** subdirectory to create and manage approval policies.

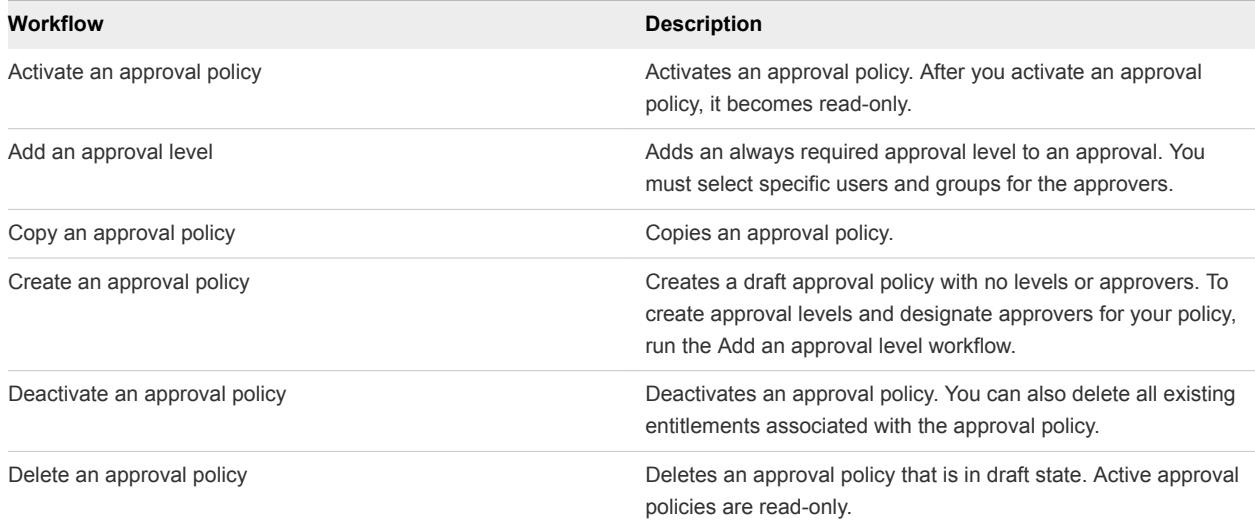

#### Table 3‑1. Approval Policies

You can use the workflows in the **Business Groups** subdirectory to create and manage business groups and business group custom properties.

| Workflow                 | <b>Description</b>                               |
|--------------------------|--------------------------------------------------|
| Add a custom property    | Adds a custom property to a business group.      |
| Create a business group  | Creates a business group.                        |
| Delete a business group  | Deletes a business group.                        |
| Delete a custom property | Removes a custom property from a business group. |

Table 3‑2. Business Groups

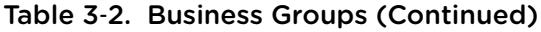

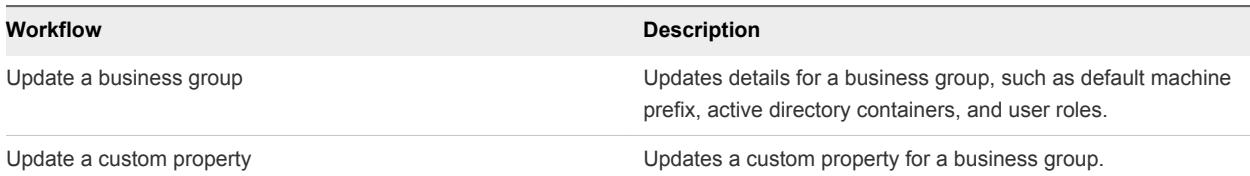

The Administration subdirectory includes a **Business Groups (Deprecated)** subdirectory that works with versions before vRealize Automation 7.0. Use the workflows with the same name in the main folder.

You can use the workflows in the **Catalog Items** subdirectory to manage catalog items.

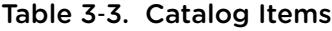

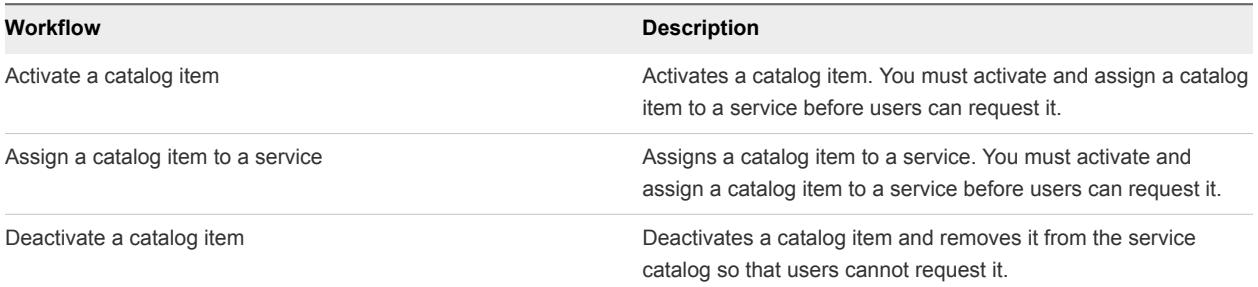

You can use the workflows in the **Composite Blueprint** subdirectory to manage composite blueprints create in the design canvas.

#### Table 3‑4. Composite Blueprint

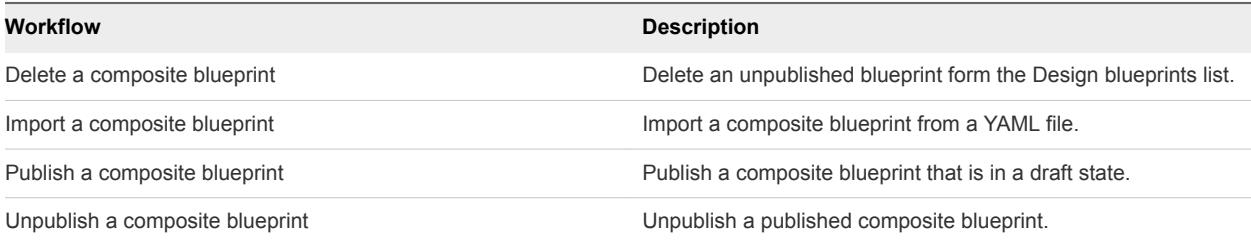

The **Content** subdirectory workflows are deprecated. Use Cloud Client to perform the import and export actions. The Cloud Client download and documentation are available at the [https://developercenter.vmware.com/tool/cloudclient.](https://developercenter.vmware.com/tool/cloudclient)

#### Table 3‑5. Content

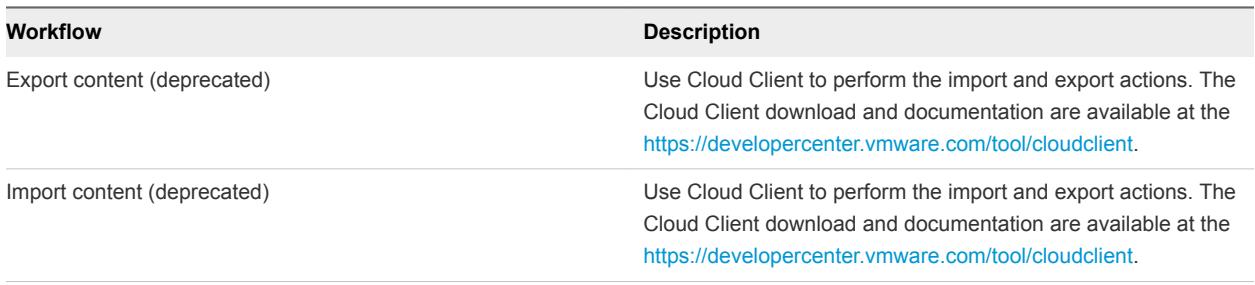

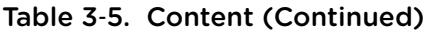

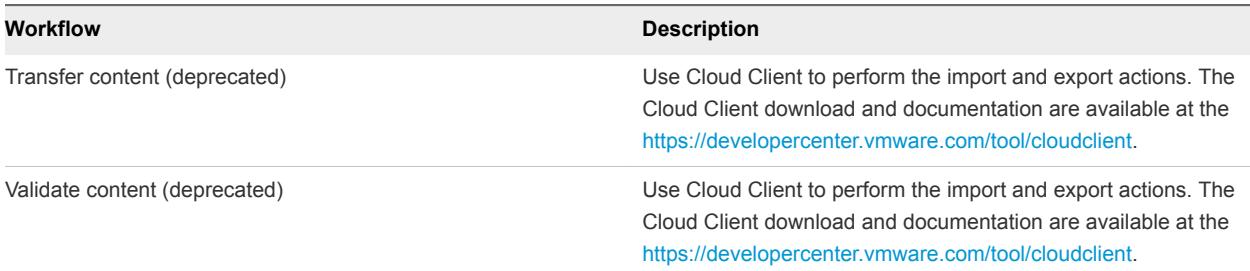

You can use the workflows in the **Entitlements** subdirectory to create and manage entitlements.

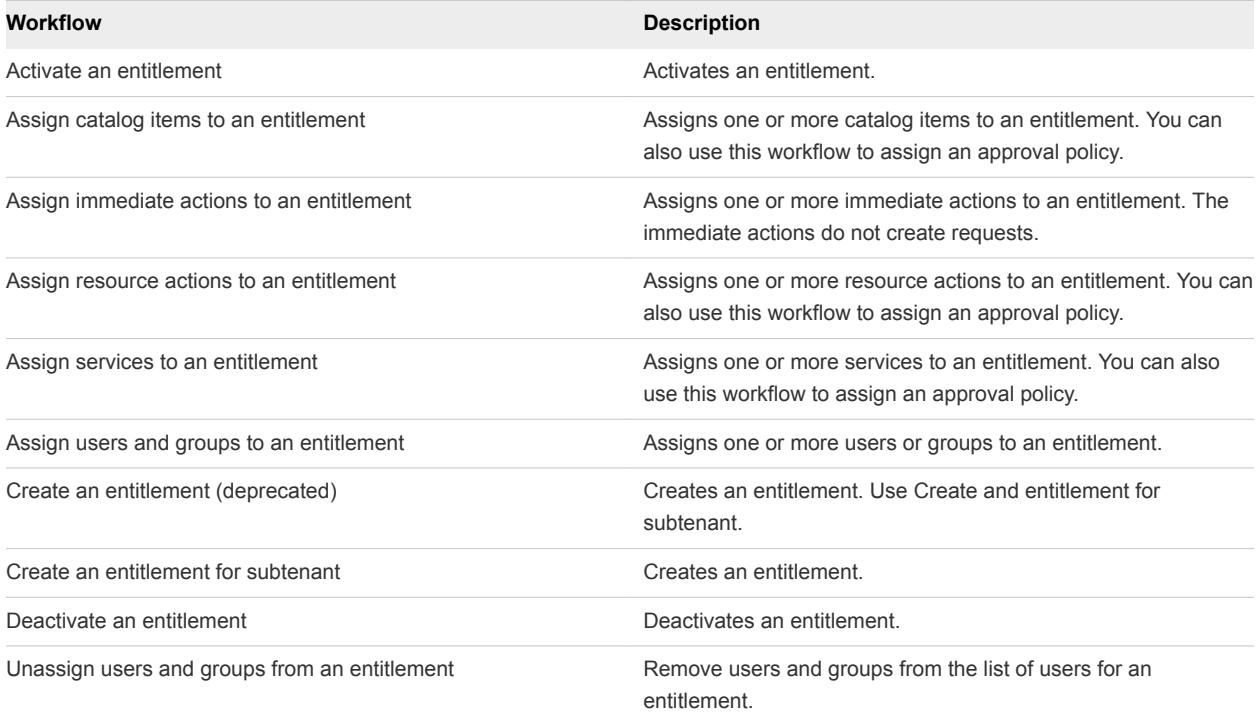

Table 3‑6. Entitlements

You can use the workflows in the **Properties** subdirectory to manage property definitions and property groups. To avoid conflict with vRealize Automation properties, use a prefix such as a company or feature name followed by a dot for all custom property names.

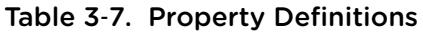

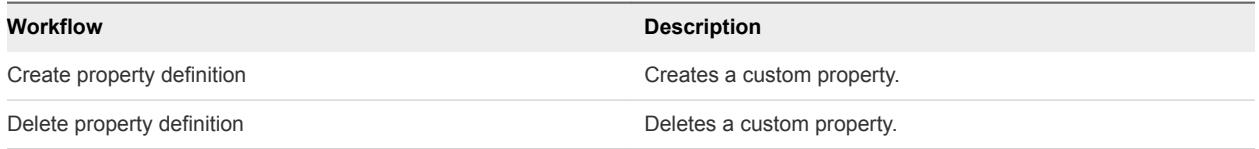

Property groups are collections of property definitions.

#### Table 3‑8. Property Groups

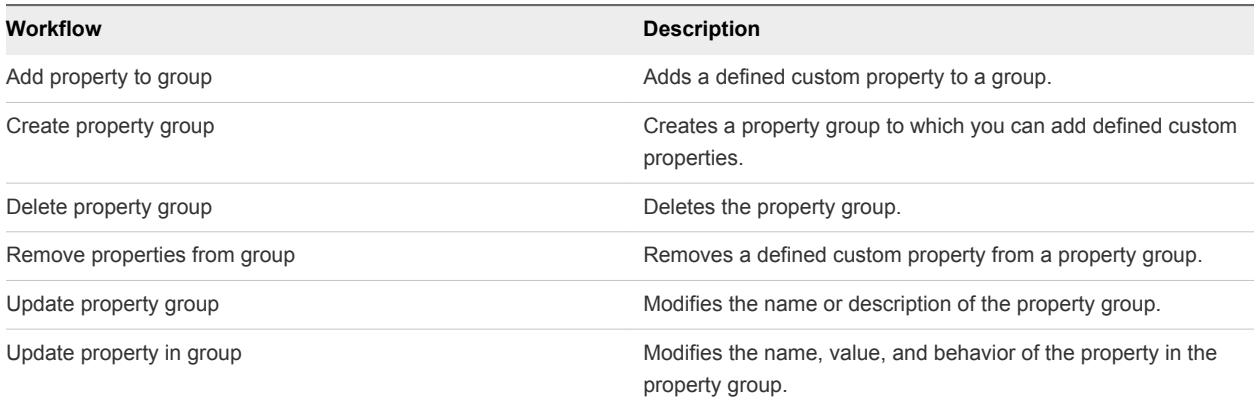

You can use the workflows in the **Services** subdirectory to manage services.

#### Table 3‑9. Services

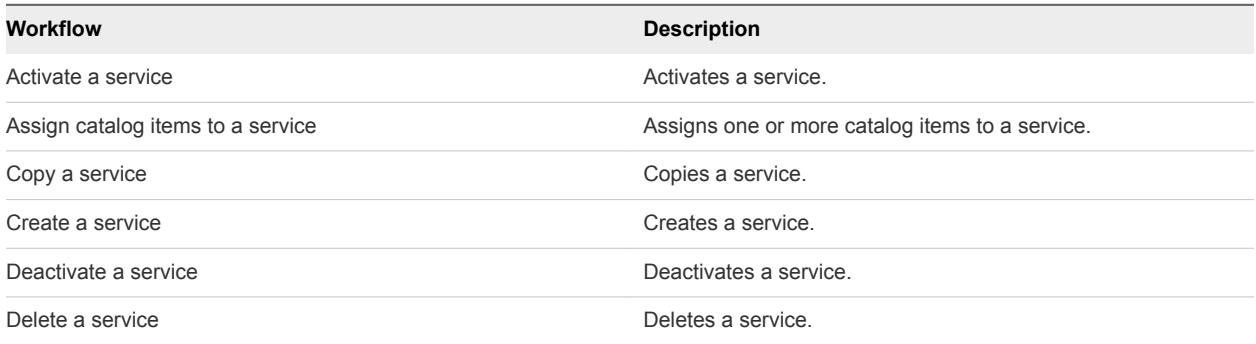

You can use the workflows in the **Tenants** subdirectory to create and manage tenants.

The identify store workflows are deprecated. The replacement workflows work with the changes to vRealize Automation for the Directories Management API.

#### Table 3‑10. Tenants

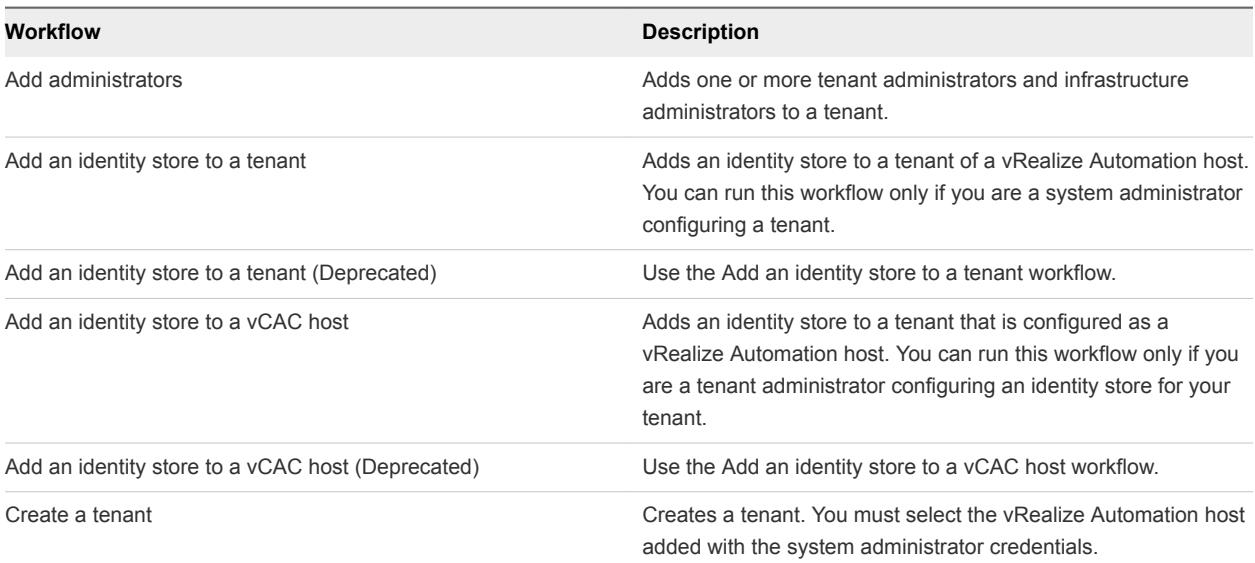

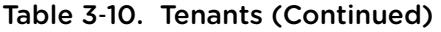

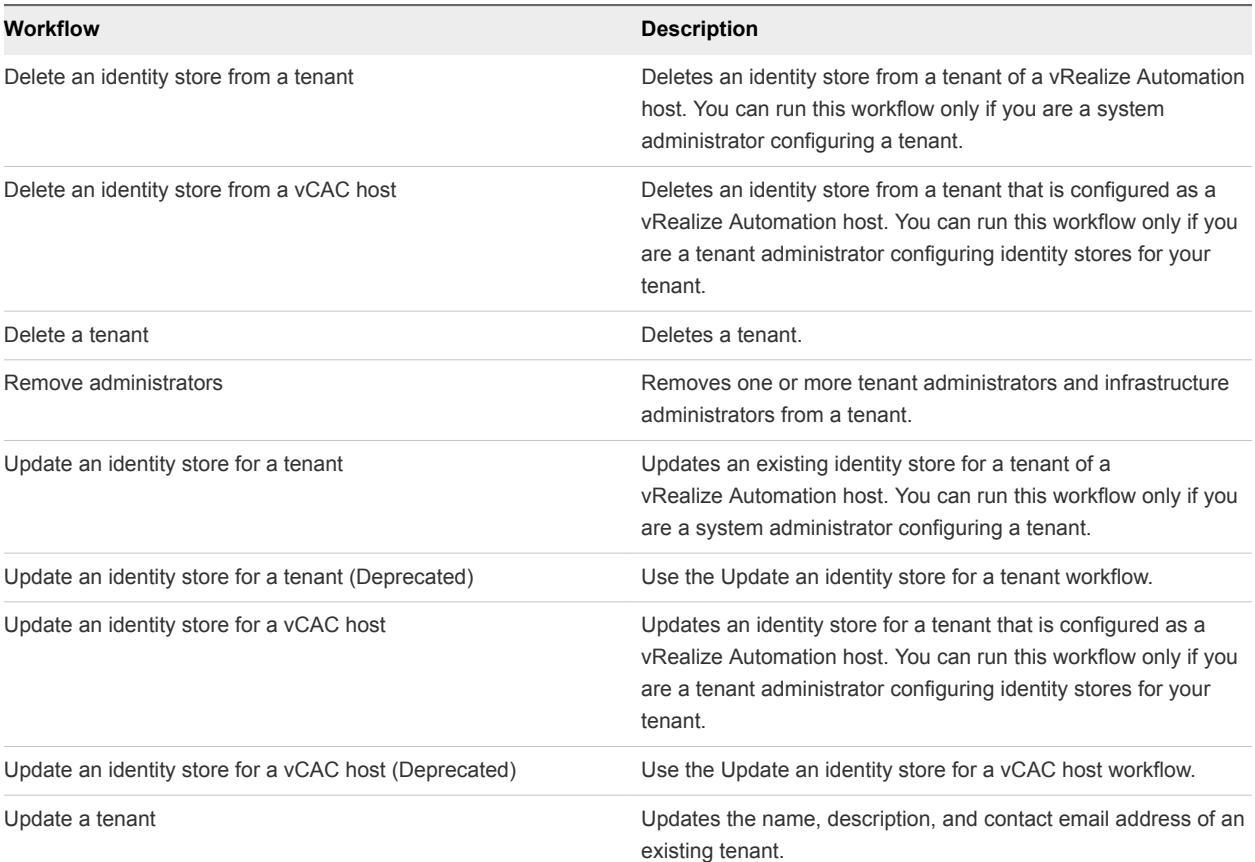

You can use the workflows in the **Workflow Subscriptions** subdirectory to manage the event workflow subscriptions.

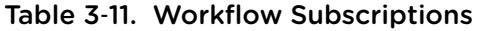

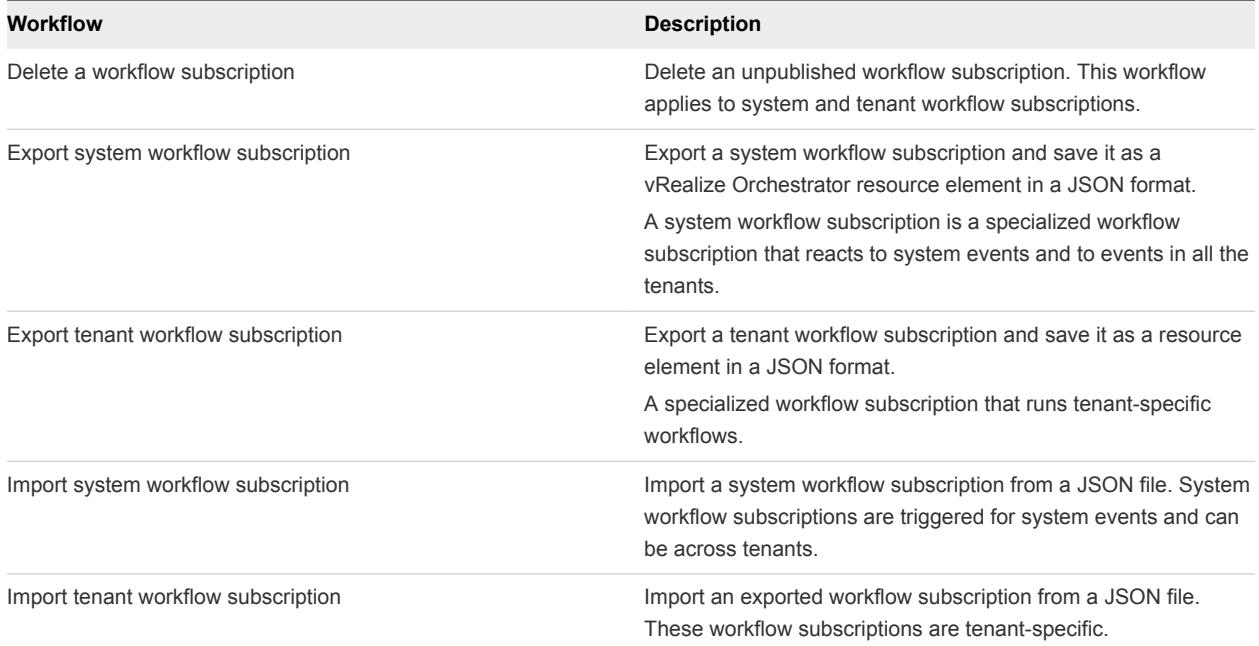

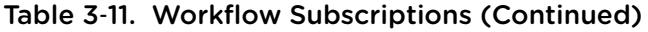

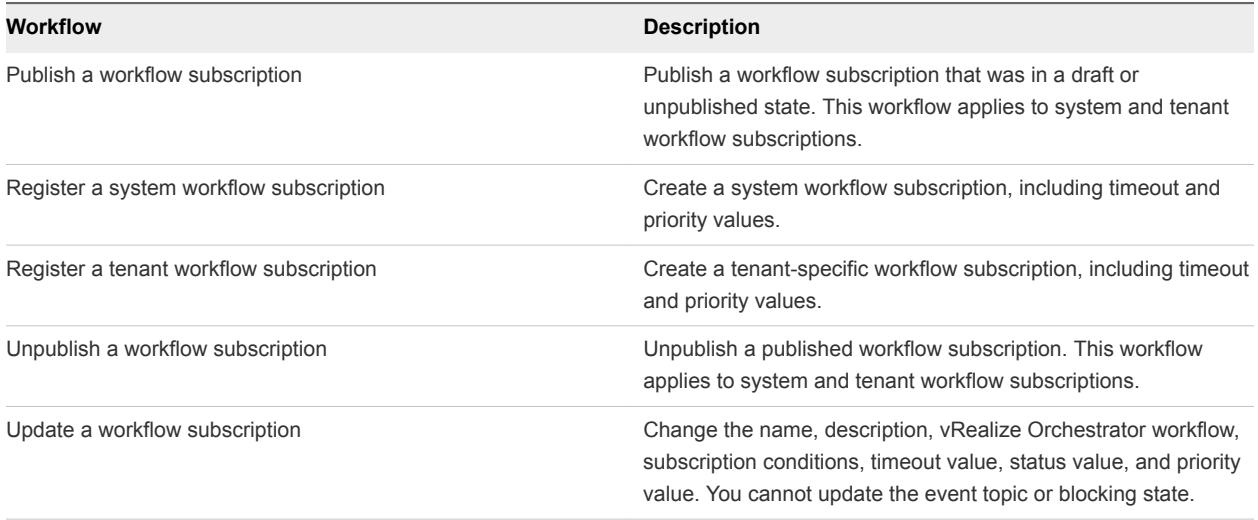

You can use the workflows in the **XaaS Custom Resources** subdirectory to create and delete XaaS custom resources.

#### Table 3‑12. XaaS Custom Resources

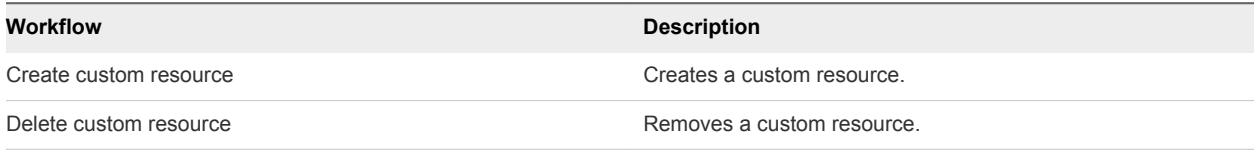

You can use the workflows in the **XaaS Resource Actions** subdirectory to create and manage XaaS resource actions.

#### Table 3‑13. XaaS Resource Actions

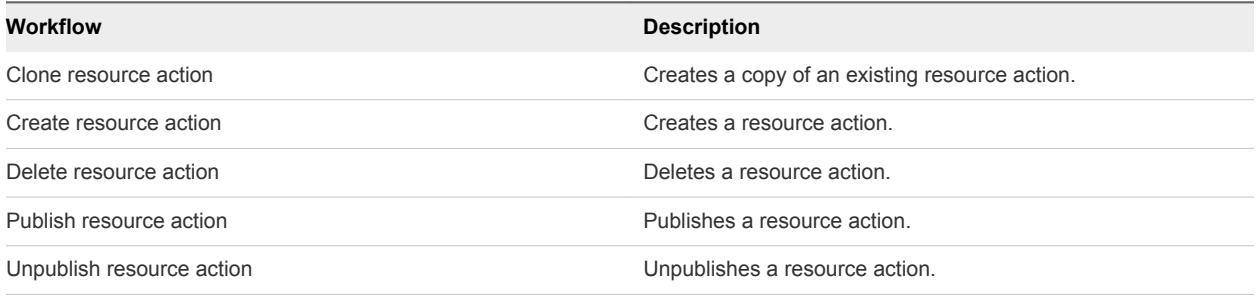

You can use the workflows in the **XaaS Resource Mappings** subdirectory to create and manage XaaS mappings to non-XaaS resources.

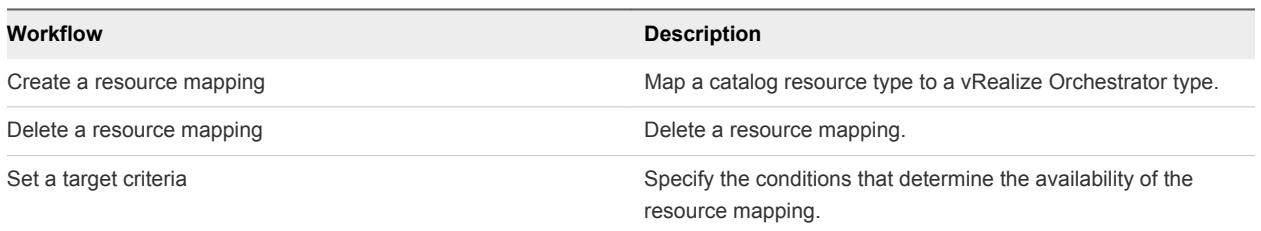

#### Table 3‑14. XaaS Resource Mappings

<span id="page-17-0"></span>You can use the workflows in the **XaaS Server Configuration** subdirectory to manage the target Orchestrator instance.

#### Table 3‑15. XaaS Server Configuration

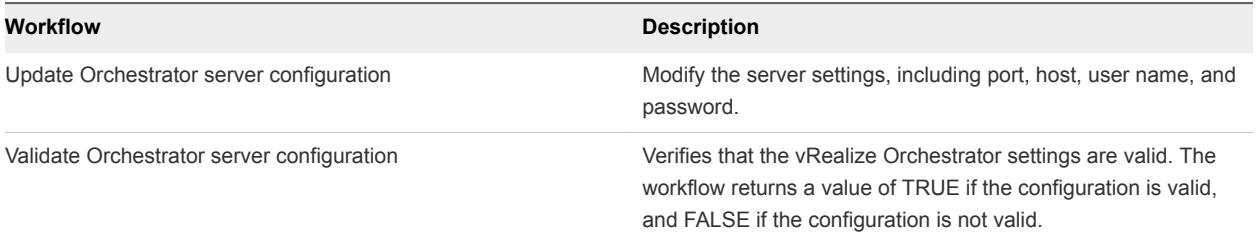

You can use the workflows in the **XaaS Service Blueprints** subdirectory to create and manage XaaS blueprints.

#### Table 3‑16. XaaS Blueprints

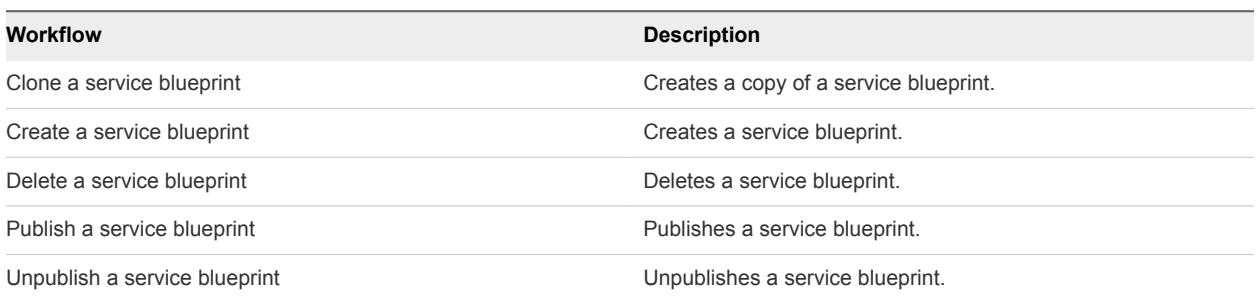

# Using the vRealize Automation Plug-In Infrastructure Administration Workflows

You can use the infrastructure administration workflows to run basic operations. You use the extensibility package to customize vRealize Automation with the ability to call vRealize Orchestrator workflows either as part of the provisioning process, or by using custom operation menus.

You can find the infrastructure administration workflows on the **Workflows** view of the Orchestrator client, in the **Infrastructure Administration** subdirectory of the plug-in library.

You can use the infrastructure administration workflows to provision virtual machines and run basic create, read, update, or delete operations.

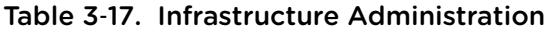

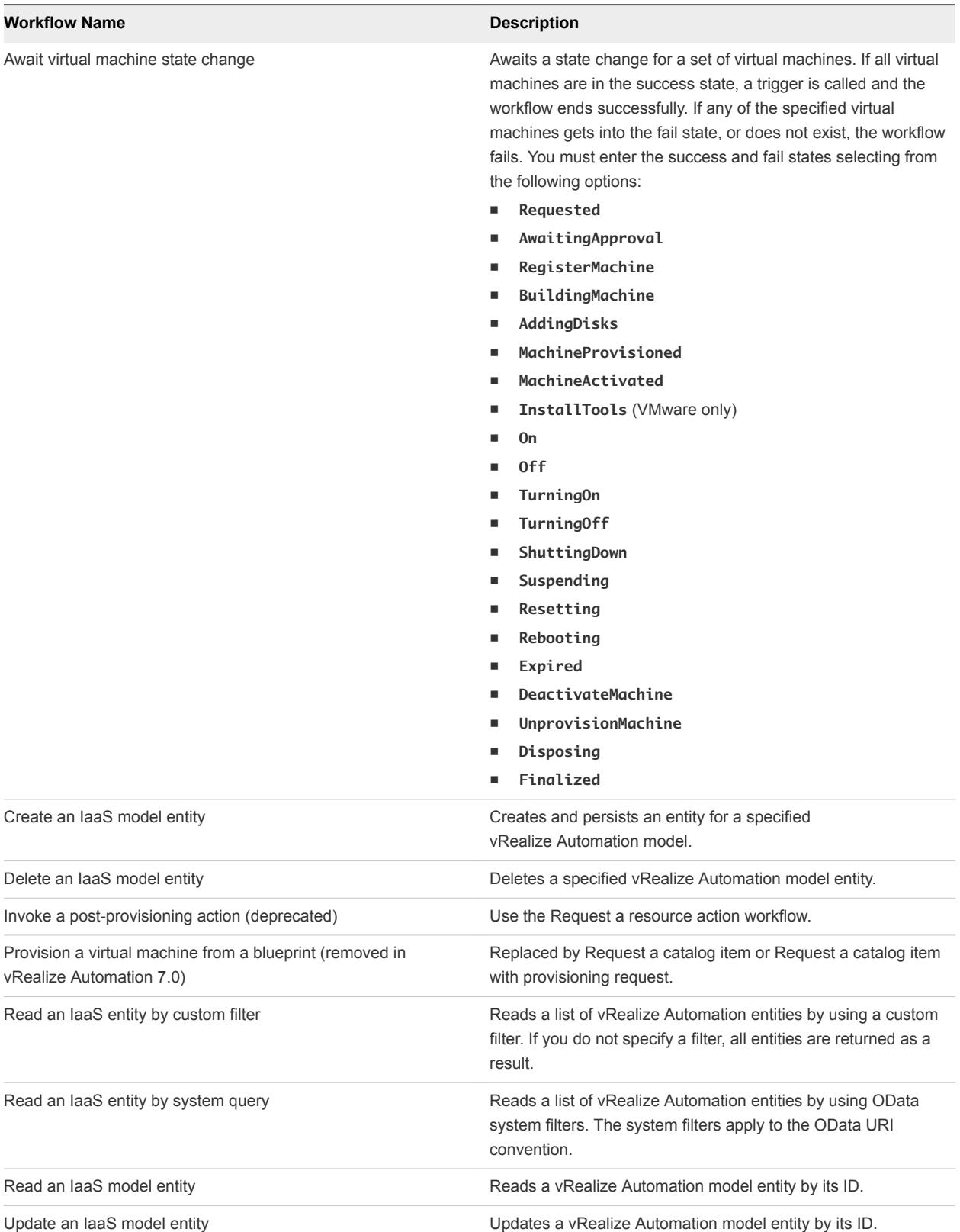

<span id="page-19-0"></span>You use the workflows in the **Extensibility** subdirectory to customize vRealize Automation with the ability to call vRealize Orchestrator workflows either as part of the provisioning process, or by custom operation menus.

The subdirectory also includes workflows for managing IaaS credentials, endpoints, enterprise groups, machine prefixes, and other entities.

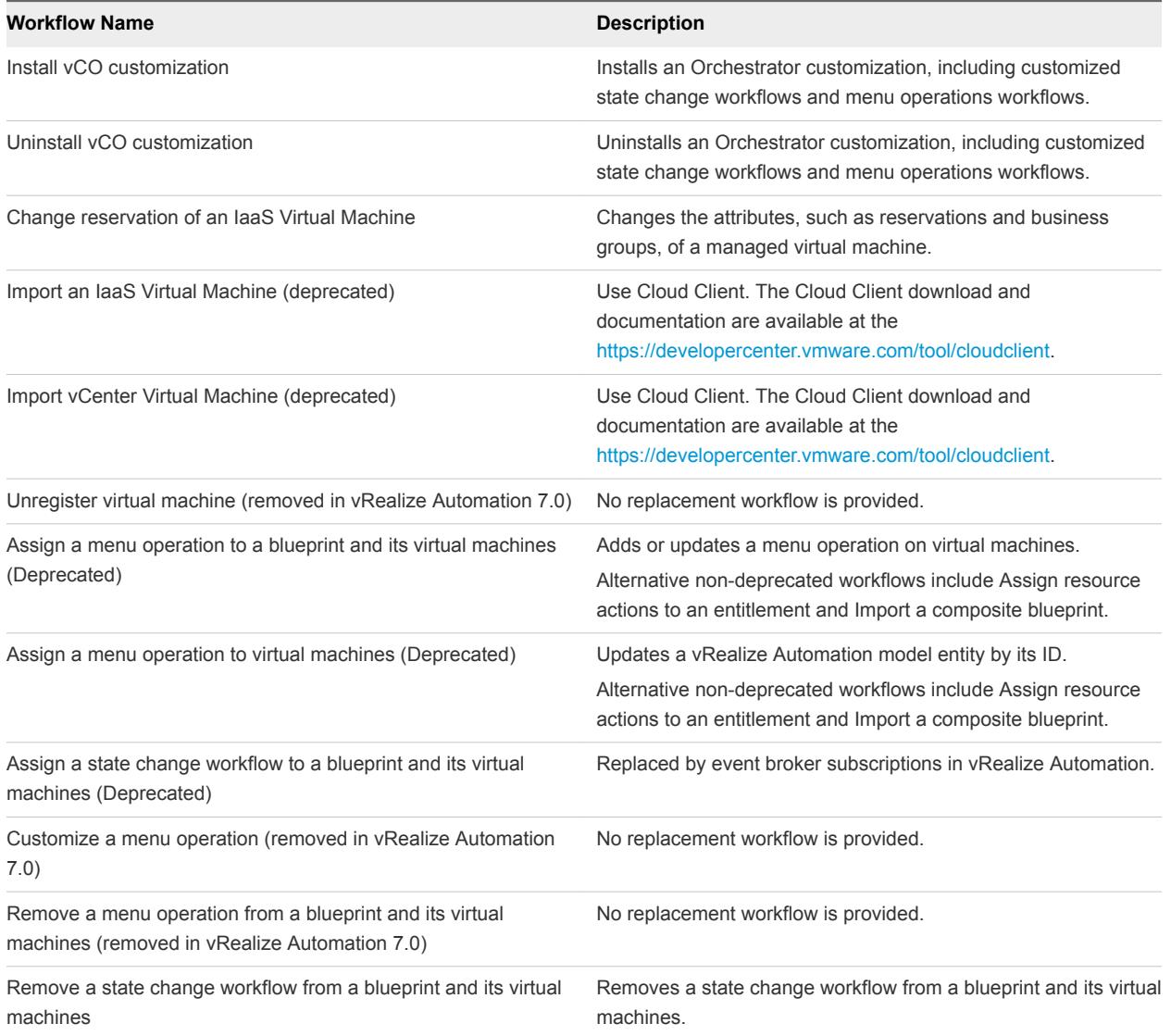

#### Table 3‑18. Extensibility

# Create a vRealize Automation IaaS Model Entity

You can run a workflow to create a simple or complex vRealize Automation IaaS entity, such as a virtual machine reference to a user.

#### Procedure

- **1** From the drop-down menu in the Orchestrator client, select **Run** or **Design**.
- **2** Click the **Workflows** view.
- <span id="page-20-0"></span>**3** Expand **Library > vRealize Automation > Infrastructure Administration**.
- **4** Right-click the **Create an IaaS model entity** workflow and select **Start workflow**.
- **5** Select a vRealize Automation host.
- **6** Enter the name of the model in the **Model name** text box.
- **7** Enter the name of the entity set, in the **Entity set name** text box.

You use scripting or a REST API to set the Simple properties, Links to complex properties, and HTTP headers properties.

**8** Click **Submit** to run the workflow.

# Read a vRealize Automation IaaS Model Entity

You can run a workflow to read a vRealize Automation IaaS model entity.

#### Procedure

- **1** From the drop-down menu in the Orchestrator client, select **Run** or **Design**.
- **2** Click the **Workflows** view.
- **3** Expand **Library > vRealize Automation > Infrastructure Administration**.
- **4** Right-click **Read an IaaS model entity** and select **Start workflow**.
- **5** Select a vRealize Automation host.
- **6** Enter the name of the model in the **Model name** text box.
- **7** Enter the name of the entity set, in the **Entity set name** text box.

You use scripting or a REST API to set the HTTP headers property.

**8** Click **Submit** to run the workflow.

# Using the vRealize Automation Plug-In Requests **Workflows**

You can use the requests workflows to request catalog items and resource actions, and to complete or cancel work items.

A work item requires user input or action. For example, a workflow interaction, approval action, or responding to a reclamation request.

You can access these workflows from the **Workflows** view of the vRealize Orchestrator client, in the **Requests** subdirectory of the plug-in library.

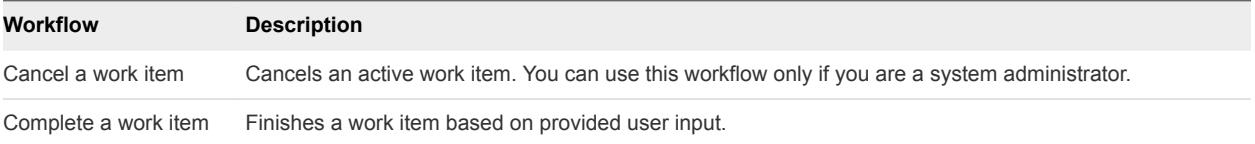

<span id="page-21-0"></span>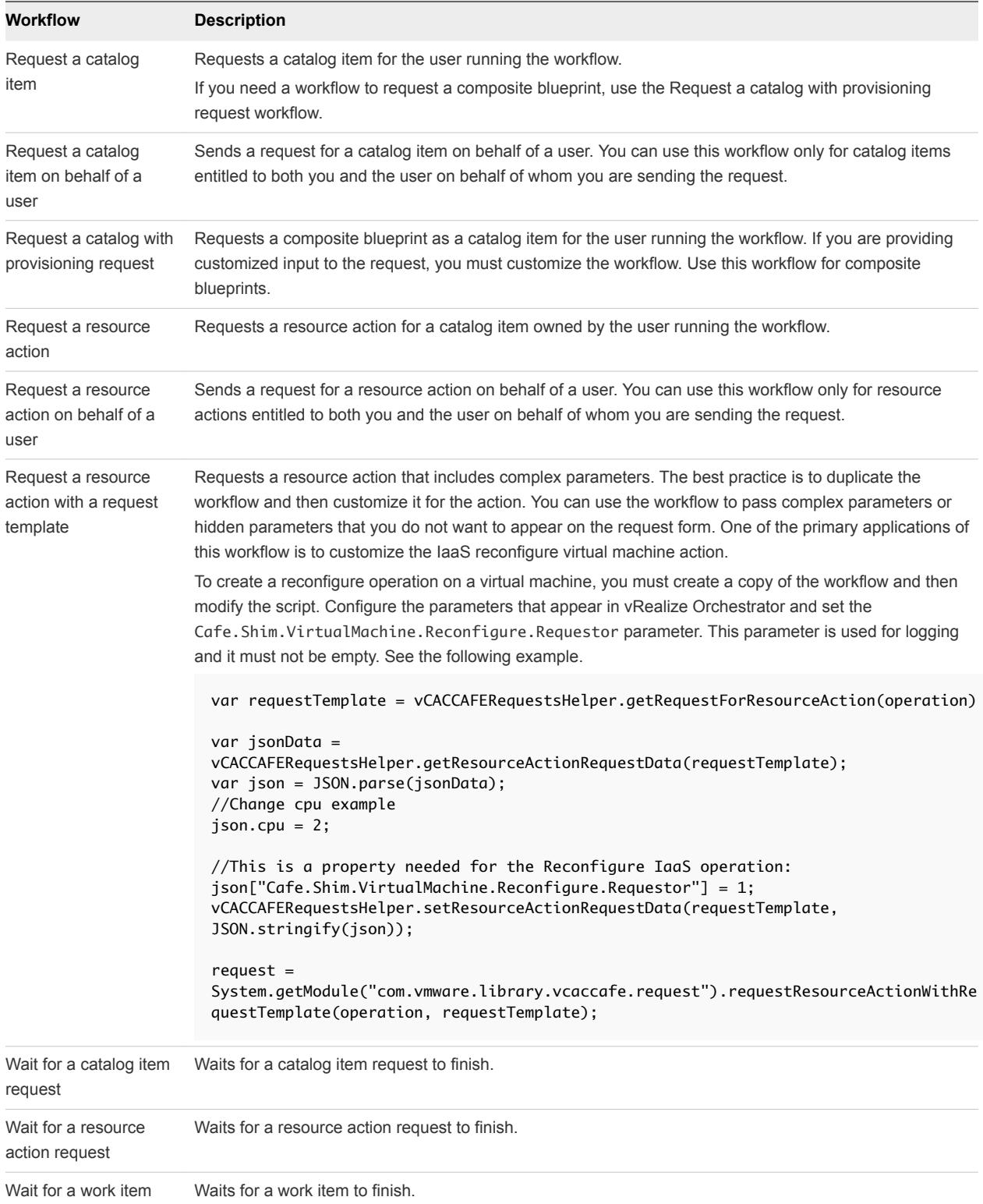

# Using the vRealize Automation Plug-In Sample Workflows

You can use the sample workflows as examples, or as starting points for creating your own custom workflows.

<span id="page-22-0"></span>You can find these workflows on the **Workflows** view of the vRealize Orchestrator client, in the **Sample** subdirectory of the plug-in library.

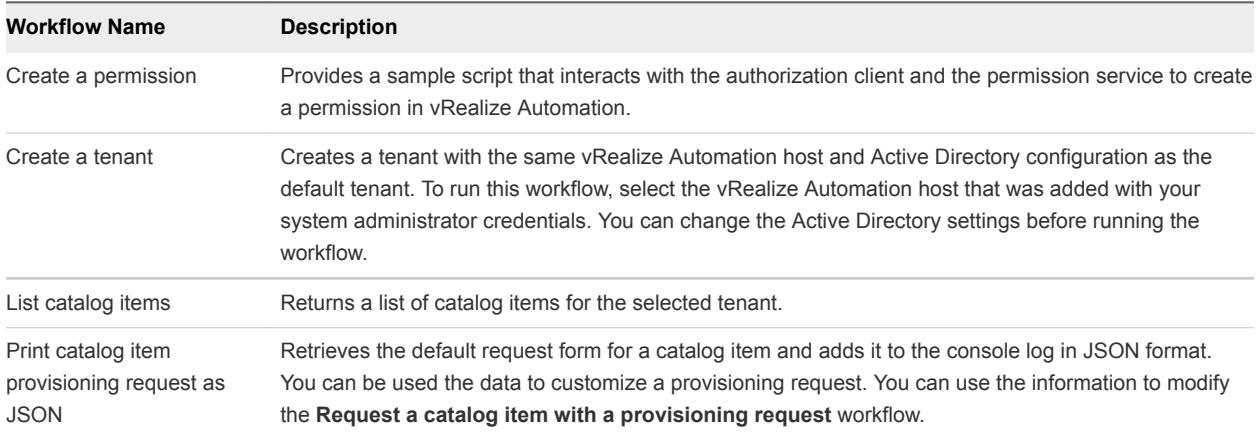

# Access the vRealize Automation Plug-In API

Orchestrator provides an API Explorer to allow you to search the vRealize Automation plug-in API and see the documentation for JavaScript objects that you can use in scripted elements.

For updated vRealize Automation API documentation, see [https://www.vmware.com/support/pubs/vcac](https://www.vmware.com/support/pubs/vcac-pubs.html)[pubs.html](https://www.vmware.com/support/pubs/vcac-pubs.html).

#### Procedure

- **1** Log in to the Orchestrator client as an administrator.
- **2** Select **Tools > API Explorer**.
- **3** Double-click the **vCAC** and **VCACCAFE** modules in the left pane to expand the hierarchical list of vRealize Automation plug-in API objects.

#### What to do next

You can copy code from API elements and paste it into scripting boxes. For more information about API scripting, see *Developing with VMware vRealize Orchestrator*.

For additional information about development best practices, see [vRealize Orchestrator Documentation](https://www.vmware.com/support/pubs/orchestrator_pubs.html).

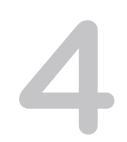

# <span id="page-23-0"></span>Example vRealize Automation<br>Plug-In Scripts

You can cut, paste, and edit the JavaScript examples provided to develop your own custom scripts for automating vRealize Automation tasks.

This chapter includes the following topics:

- CRUD Infrastructure Administration Tasks Example Scripts
- [Finding vRealize Automation Entities Example Scripts](#page-27-0)
- [Get a Resource Provisioned by vRealize Automation Example Script](#page-29-0)
- [Common Tasks Example Scripts](#page-30-0)

# CRUD Infrastructure Administration Tasks Example Scripts

You can cut, paste, and edit the JavaScript examples to write scripts for CRUD vRealize Automation tasks.

For more information about scripting in vRealize Orchestrator, see *Developing with VMware vRealize Orchestrator*.

# Example: Create a vRealize Automation Model Entity

This example script performs the following actions:

- 1 Defines the model name and the entity set name.
- 2 Defines the properties of the host prefix.
- 3 Saves the host prefix entity.
- 4 Defines the properties of the provisioning group.
- 5 Defines the provisioning group as a link.
- 6 Saves the provisioning group entity, by linking it with the host name prefix.

#### Table 4‑1. Input Variables

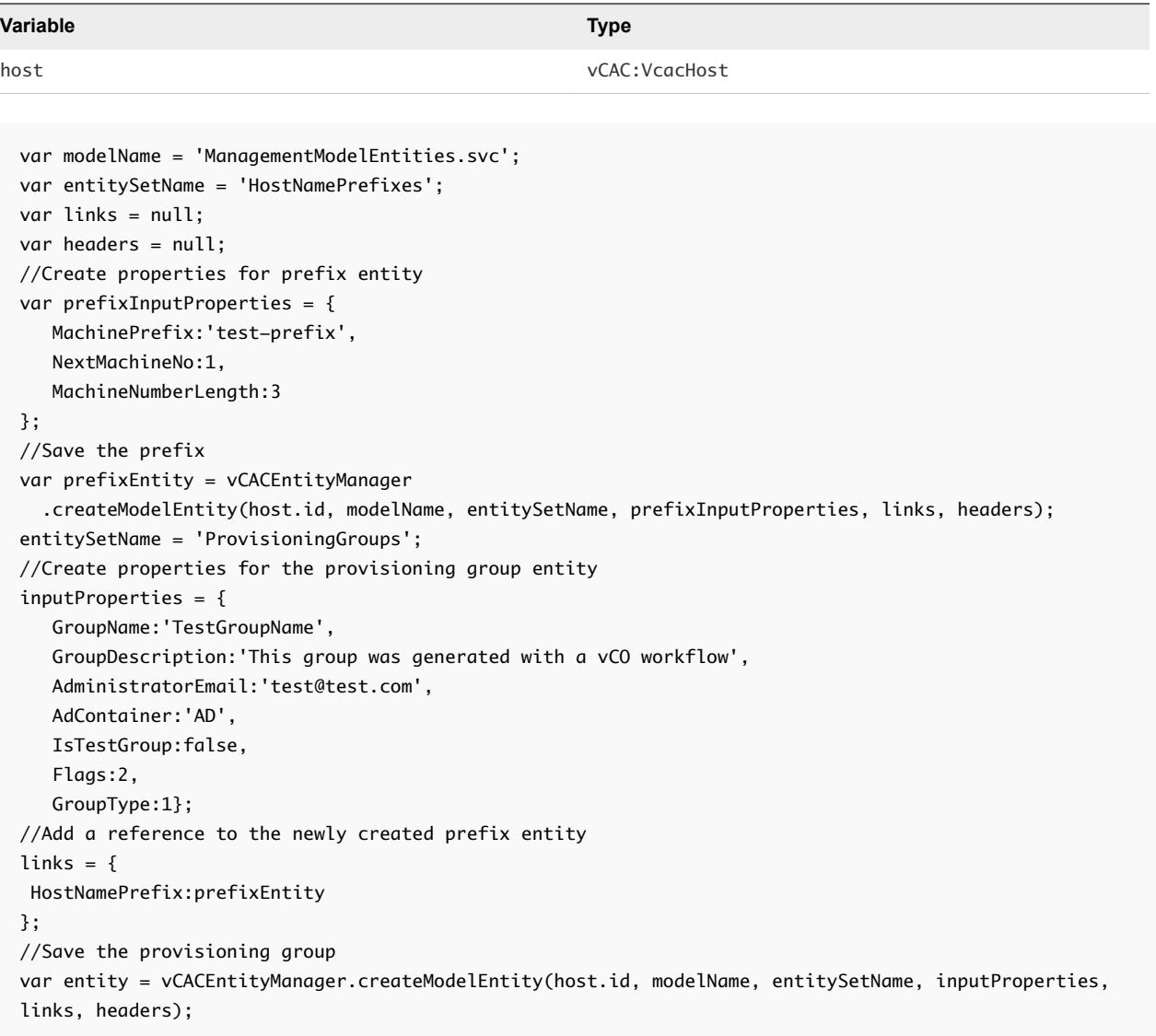

# Example: Update a vRealize Automation Model Entity

This example script performs the following actions:

- 1 Gets the host ID from the provided entity.
- 2 Gets the model name from the provided entity.
- 3 Gets the entity set name from the provided entity.
- 4 Gets the entity ID from the provided entity.
- 5 Defines a set of properties that will be updated.
- 6 Starts the action responsible for updating the entity.

#### Table 4‑2. Input Variables

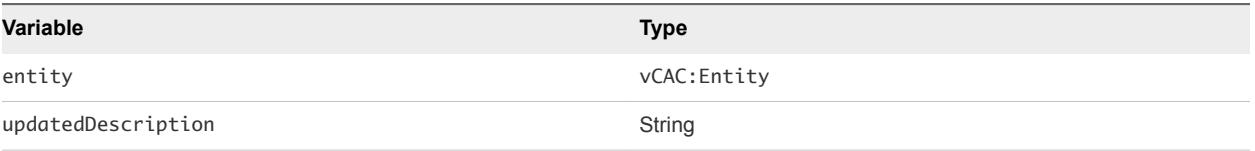

```
var hostId = entity.hostId;
var modelName = entity.modelName;
var entitySetName = entity.entitySetName;
var entityIdString = entity.keyString;
var links = null;
var headers = null;
var updateProperties = new Properties();
updateProperties.put("UserNameDescription", updatedDescription);
//Update the user description
System.getModule("com.vmware.library.vcac")
   .updateVCACEntity(hostId, modelName, entitySetName, entityIdString, updateProperties, links, 
headers);
```
# Example: Read a vRealize Automation Model Entity

This example script performs the following actions:

- 1 Defines the model name and the entity set name.
- 2 Defines the blueprint ID with a property object.
- 3 Reads the entity.

#### Table 4‑3. Input Variables

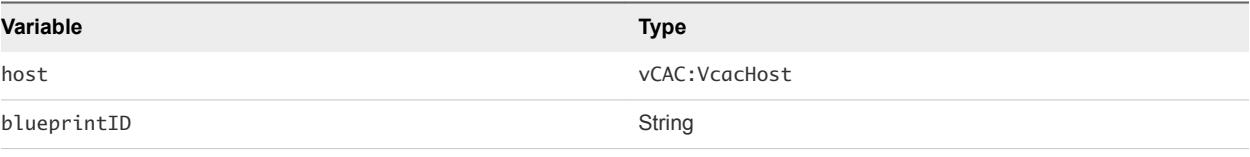

```
var modelName = 'ManagementModelEntities.svc';
var entitySetName = 'VirtualMachineTemplates';
var links = null;
var headers = null;
//Create properties for the prefix entity
var blueprintId = \{ VirtualMachineTemplateID:blueprintId,
};
//Read the blueprint
var entity = vCACEntityManager
   .readModelEntity(host.id, modelName, entitySetName, blueprintId, headers);
```
# Example: Delete a vRealize Automation Model Entity

This example script performs the following actions:

- 1 Gets the host ID from the provided entity.
- 2 Gets the model name from the provided entity.
- 3 Gets the entity set name from the provided entity.
- 4 Gets the entity ID from the provided entity.
- 5 Starts the action responsible for deleting the entity.

#### Table 4‑4. Input Variables

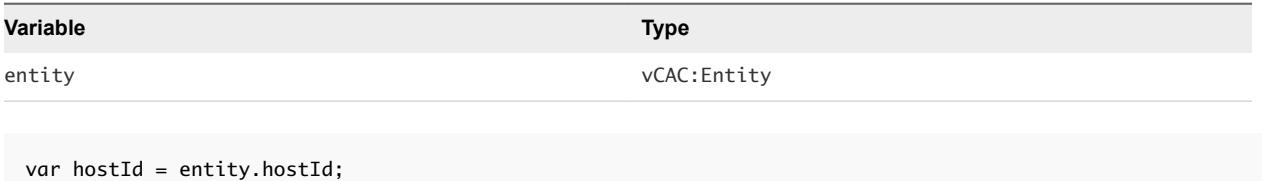

```
var modelName = entity.modelName;
var entitySetName = entity.entitySetName;
var entityKeyString = entity.keyString;
var headers = null;
//Delete the entity
System.getModule("com.vmware.library.vcac")
   .deleteVCACEntity(hostId, modelName, entitySetName, entityKeyString, headers);
```
# Example: Read a vRealize Automation Entity by Custom Filter

This example script performs the following actions:

- 1 Defines the model name and the entity set name.
- 2 Defines the properties by which the entities are filtered.
- 3 Reads a list of entities.

#### Table 4‑5. Input Variables

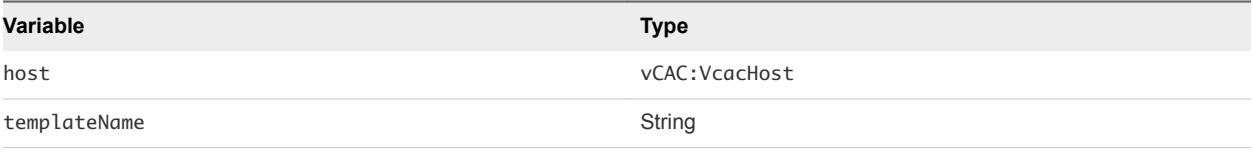

```
var modelName = 'ManagementModelEntities.svc';
var entitySetName = 'VirtualMachineTemplates';
var headers = null;
//Create properties for prefix entity
var properties = \{ VirtualMachineTemplateName:templateName,
```

```
};
//Read a list of entities
var entities = vCACEntityManager
   .readModelEntitiesByCustomFilter(host.id, modelName, entitySetName, properties, headers);
```
# Example: Read a vRealize Automation Entity by System Query

This example script performs the following actions:

- 1 Defines the model name and the entity set name.
- 2 Defines the system queries by which the entities are filtered and selects the top ten results of all virtual machines, filtered by the machine state and component flag.
- 3 Reads a list of entities.

#### Table 4‑6. Input Variables

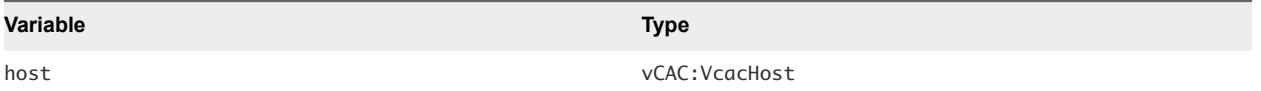

```
var modelName = 'ManagementModelEntities.svc';
var entitySetName = 'VirtualMachines';
var filter = "VirtualMachineState eq 'Off' and IsComponent eq true";
var orderBy = 'VirtualMachineName asc';
var top = 10; {
var skip = 0;,
var headers = null;
var select = null;
var entities = vCACEntityManager
   readModelEntitiesBySystemQuery(host.id, modelName, entitySetName, filter, orderBy, select, top, 
skip, headers);
```
# Finding vRealize Automation Entities Example Scripts

You can cut, paste, and edit the JavaScript examples to write scripts for finding vRealize Automation entities by using the vCACCAFEEntitiesFinder scripting utility object.

For more information about scripting in vRealize Orchestrator, see *Developing with VMware vRealize Orchestrator*.

# Example: Find Catalog Resources Filtered by Name

#### Table 4‑7. Input Variables

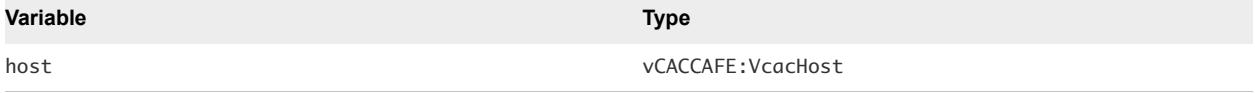

You can use one the following examples:

<sup>n</sup> This example script gets all catalog resources for the target host matching the query of *name\_of\_the\_resource* by name and description.

```
var items = vCACCAFEEntitiesFinder.findCatalogResources(host, "name_of_the_resource");
```
- This example script performs the following actions:
	- a Gets the Consumer Resource service and invokes the get method passing as a Pageable parameter an instance of the vCACCAFEPageOdataRequest object.
	- b Creates the vCACCAFEPageOdataRequest object by providing an OData query as a single filter of the name attribute matching the *name\_of\_the\_resource* string.

```
var service = host.createCatalogClient().getCatalogConsumerResourceService(); 
var filter = new Array();
filter[0] = vCACCAFEFilterParam.equal("name", vCACCAFEFilterParam.string("name_of_the_resource"));
var query = vCACCAFEOdataQuery.query().addFilter(filter); 
var items = service.getResourcesList(new vCACCAFEPageOdataRequest(query));
```
### Example: Find Catalog Resources Filtered by Owner

This example script performs the following actions:

- 1 Gets the Consumer Resource service and invokes the get method passing as a Pageable parameter an instance of the vCACCAFEPageOdataRequest object.
- 2 Creates the vCACCAFEPageOdataRequest object by providing an OData query as a single filter of the owner/ref attribute matching the *user@domain.com* string.

The owners/ref attribute is a composition based on the internal structure and fields of the catalog resources. The vCACCAFECatalogResource entity has the owners attribute, which is a collection of vCACCAFECatalogPrincipal entities. The vCACCAFECatalogPrincipal entity has the ref property, which is a string representation of the principal id of the user.

```
var filter = new Array();
filter[0] = vCACCAFEFilterParam.substringOf("owners/ref", 
vCACCAFEFilterParam.string("user@domain.com"));
var query = vCACCAFEOdataQuery.query().addFilter(filter);
var items = service.getResourcesList(new vCACCAFEPageOdataRequest(query));
```
# <span id="page-29-0"></span>Example: Find Catalog Resources Filtered by Name and Owner

This example script combines the OData queries from the previous two examples into a single one condition by using the vCACCAFEFilterParam.and(array of conditions) logic operator.

```
var conditions = new Array();
conditions[0] = vCACCAFEFilterParam.equal("name", 
vCACCAFEFilterParam.string("name_of_the_resource_here"));
conditions[1] = vCACCAFEFilterParam.substringOf("owners/ref", 
vCACCAFEFilterParam.string("user@domain.com"));
var filter = new Array();
filter[0] = vCACCAFEFilterParam.and(conditions);
var query = vCACCAFEOdataQuery.query().addFilter(filter);
var items = service.getResourcesList(new vCACCAFEPageOdataRequest(query));
```
You can define other conditions by using different logic operators such as vCACCAFEFilterParam.group(array of parameters), vCACCAFEFilterParam.not(parameter), vCACCAFEFilterParam.startsWith(id, string), vCACCAFEFilterParam.endsWith(id, string), vCACCAFEFilterParam.greaterThan(id, number), vCACCAFEFilterParam.lessThan(id, number), and so on.

# Get a Resource Provisioned by vRealize Automation Example Script

You can cut, paste, and edit the JavaScript example to write scripts for retrieving the actual entities of vRealize Automation provisioned resources.

The CatalogResource type represents the provisioned resources in vRealize Automation. This type has an attribute of ProviderBinding type which represents the relation between the catalog resource and its provider with the following attributes:

- bindingId represents the identifier of the entity which is unique for the provider
- <sup>n</sup> providerRef identifies the catalog provider which corresponds directly to a service registered in thevRealize Automation component registry

For more information about scripting in vRealize Orchestrator, see *Developing with VMware vRealize Orchestrator*.

# Example: Get a Virtual Machine Provisioned as a vRealize Automation Catalog Resource

This example uses a vRealize Automation host and its IaaS host as input parameters and, for a provided resource id, returns the corresponding IaaS virtual machine. The scripting code takes only catalog resources of Virtual Machine type that are provisioned by the iaas-service provider.

<span id="page-30-0"></span>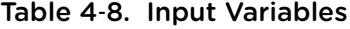

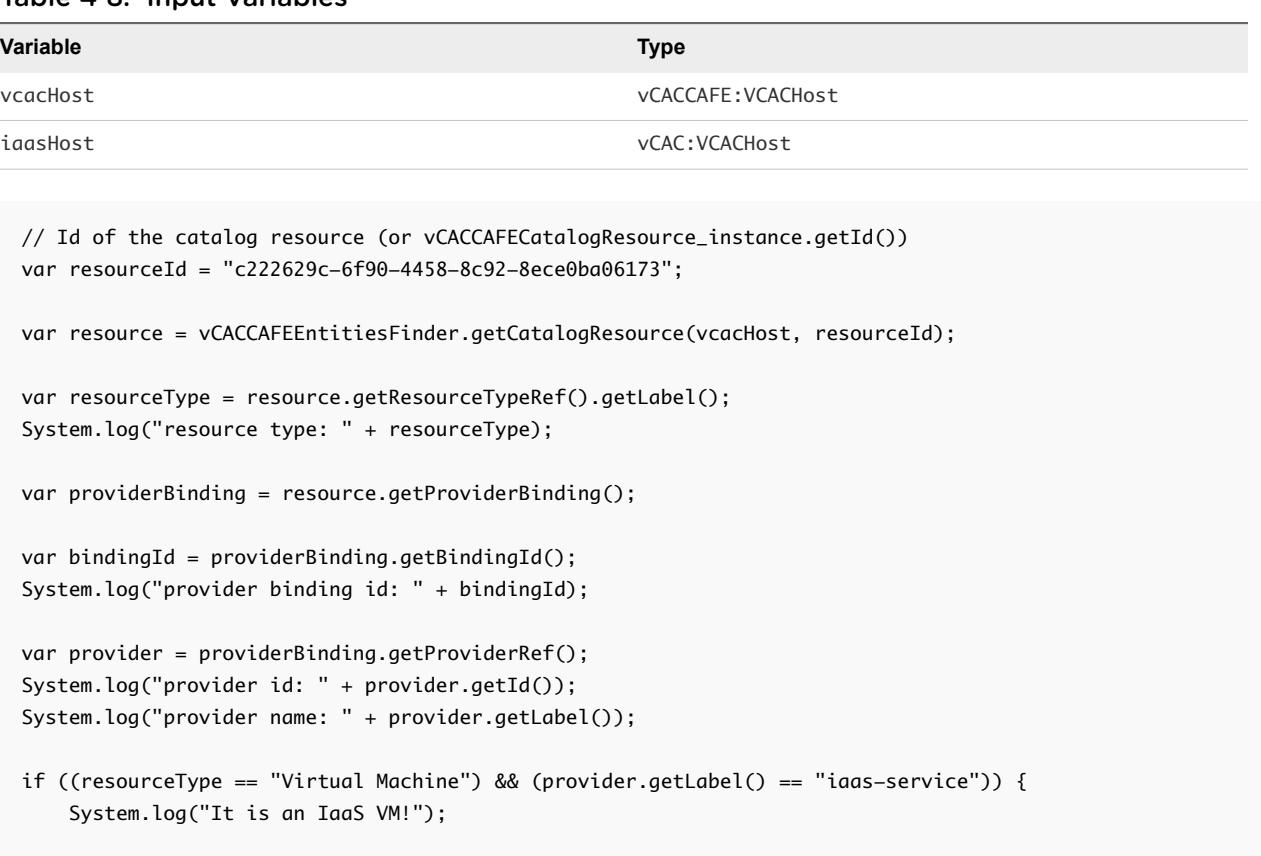

```
 // IaaS virtual machine
 var vm = Server.findForType("vCAC:VirtualMachine", bindingId);
 System.log("IaaS VM id: " + vm.virtualMachineID);
 System.log("IaaS VM name: " + vm.displayName);
```

```
 // IaaS Entity
     var entity = System.getModule("com.vmware.library.vcac").getVirtualMachineEntityFromId(iaasHost, 
bindingId);
    System.log("IaaS entity id: " + entity.keyString);
}
```
# Common Tasks Example Scripts

You can cut, paste, and edit the JavaScript examples, or use them as samples to help you learn to develop your own scripts for common vRealize Automation tasks.

For more information about scripting in vRealize Orchestrator, see *Developing with VMware vRealize Orchestrator*.

# Example: Create a vRealize Automation Advanced Service Blueprint

This example script performs the following actions:

1 Sets the vRealize Orchestrator workflow used to build the service blueprint.

- 2 Generates the content for the service blueprint based on the workflow.
- 3 Creates the service blueprint entity.
- 4 Publishes the service blueprint.

#### Table 4‑9. Input Variables

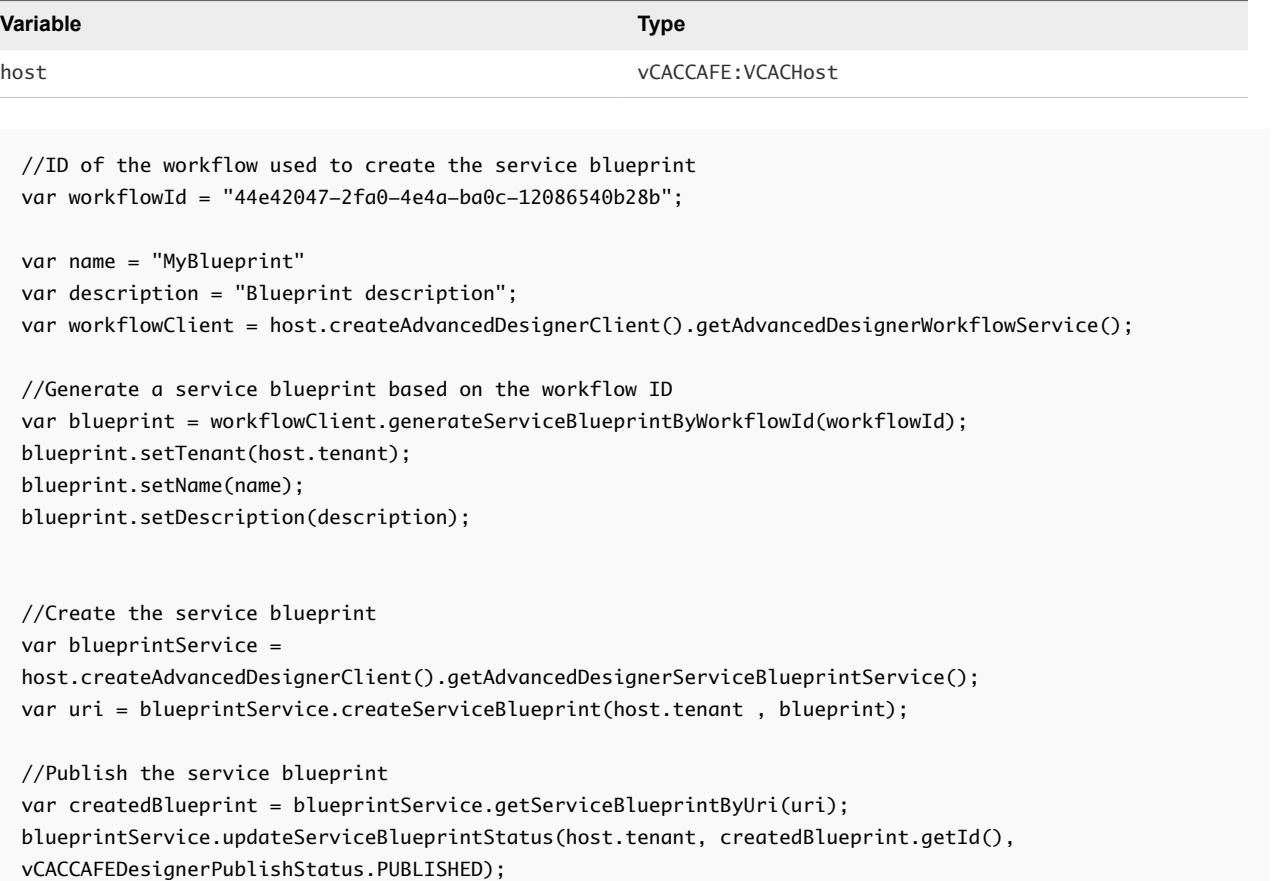

## Example: Create a vRealize Automation Approval Policy

This example script performs the following actions:

- 1 Gets the approval policy type.
- 2 Sets the user and group whose approval is required.
- 3 Sets the approval levels.
- 4 Defines the pre-provisioning approval phase.
- 5 Defines the post-provisioning approval phase.
- 6 Defines the approval policy specifications such as name, description, and type.
- 7 Creates the approval policy.
- 8 Publishes the approval policy. Once an approval policy is published, it becomes read-only.

#### Table 4‑10. Input Variables

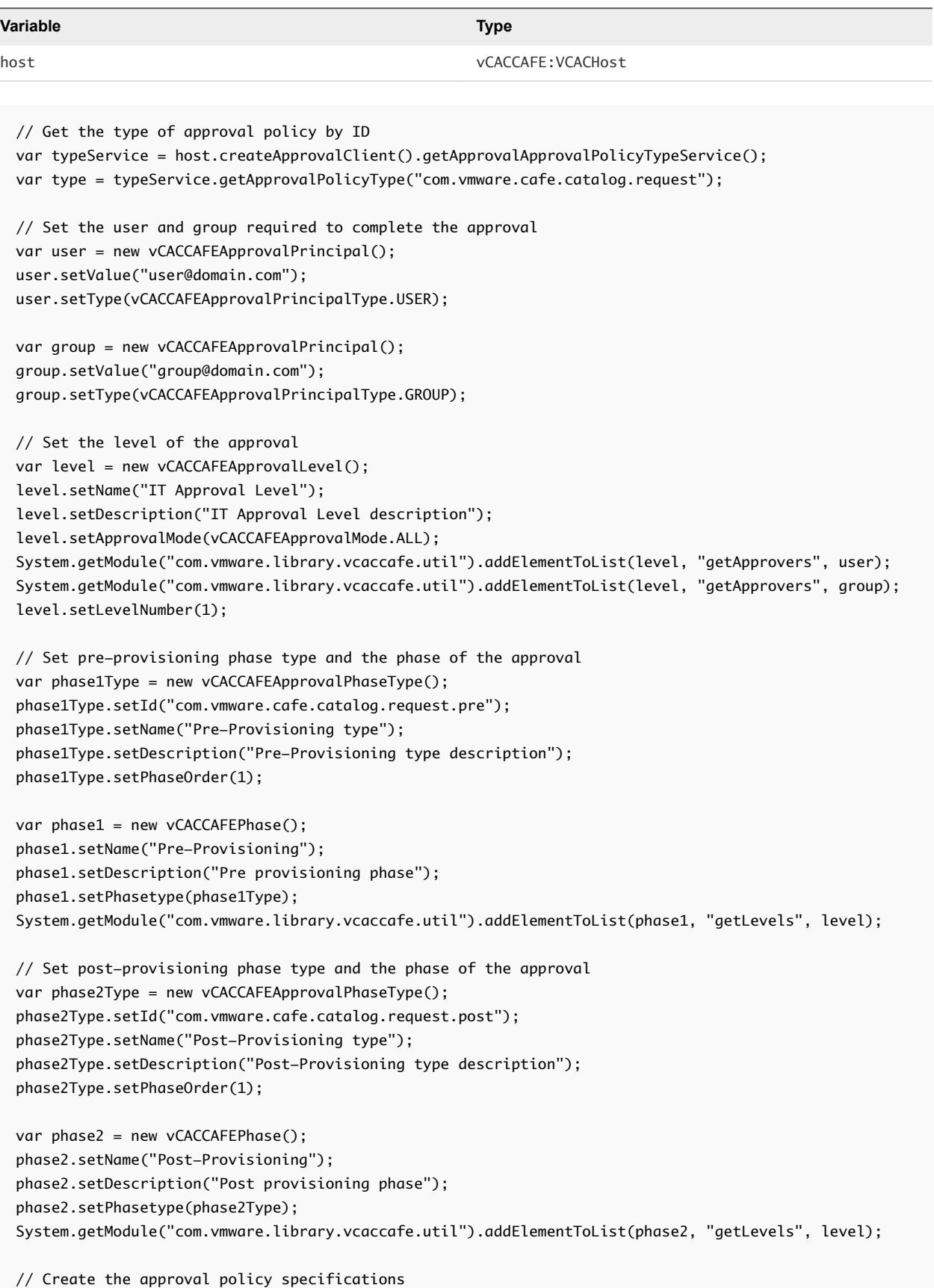

```
var spec = new vCACCAFEApprovalPolicy();
spec.setName("New Policy");
spec.setDescription("New Policy description");
spec.setPolicyType(type);
System.getModule("com.vmware.library.vcaccafe.util").addElementToList(spec, "getPhases", phase1);
System.getModule("com.vmware.library.vcaccafe.util").addElementToList(spec, "getPhases", phase2);
```

```
// Create the approval policy
var approvalPolicyService = host.createApprovalClient().getApprovalApprovalPolicyService();
var approvalPolicy = approvalPolicyService.createPolicy(spec);
```

```
// Publish the approval policy 
approvalPolicy.setState(vCACCAFEApprovalPolicyState.PUBLISHED);
approvalPolicy = approvalPolicyService.update(approvalPolicy);
System.log("New approval policy id: " + approvalPolicy.getId());
```